a) Siga os procedimentos destacados acima para instalar fisicamente seu roteador.

b) Abra seu navegador de Internet e digite **http://192.168.0.1** na barra de endereços, conforme ilustração abaixo.

**http://192.168.0.1** 

a) O roteador irá detectar automaticamente o tipo de sua conexão e selecionará a opção **DHCP.** Mantenha esta definição e siga para o passo **Como configurar sua rede Wireless.** 

# **PASSO 2: COMO CONFIGURAR SEU ROTEADOR**

c) Na página de configuração do roteador, mantenha os campos **Nome de Usuário** e **Senha** como estão e clique no botão **Login.**

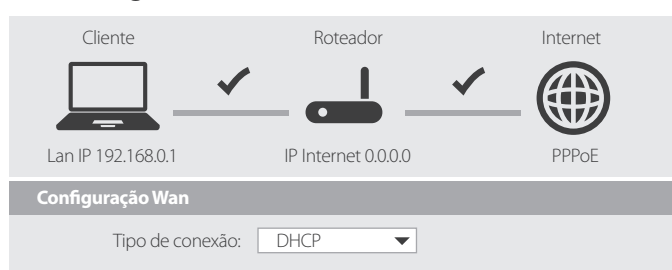

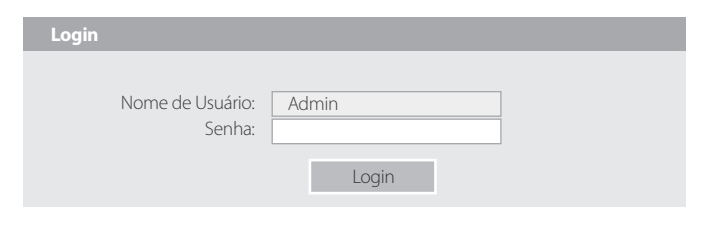

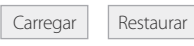

#### **Atualizar Firmware**

**Selecionar Arquivo**

Esta página permite-lhe atualizar o firmware do Roteador Wireless para a nova versão. Observe, não desligue o dispositivo durante o upload, pois isso pode travar o sistema. Obs.: O sistema será reiniciado após o arquivo ser carregado.

Não consigo conectar meu notebook/PC ao roteador para realizar as configurações. O **que fazer?**

Este guia de instalação aborda configurações básicas do produto. Para outras informações sobre configuração ou outros problemas, por favor acesse nosso site através do link **http://www.dlink.com.br/contatos-suporte** para acesso aos canais de CHAT e TELEFONE da D-Link.

**ATENÇÃO:** após este procedimento, as configurações atuais do produto serão perdidas. Siga novamente este guia de instalação para configurar seu roteador.

Com o roteador ligado, utilize um objeto pontiagudo (clipe de papel) e pressione por 10 segundos o orifício **RESET** localizado na parte traseira do roteador.

a) Siga os procedimentos do tópico **Como configurar seu roteador** para ter acesso às configurações da página de atualização.

a) Verifique se não há falta de luz no local de uso.

b) Teste o roteador em outra tomada de energia.

Browse... Restaura o padrão automaticamente após a atualização de firmware c) Verifique se o conector da fonte de alimentação está bem conectado ao roteador.

#### Como recuperar as configurações de fábrica?

#### **Os indicadores luminosos (LEDs) do roteador não acendem. O que fazer?**

#### **3) OUTROS PROBLEMAS**

b) Antes de concluir, siga para o passo **Como configurar sua rede Wireless.**

> Utilize um cabo de rede para conectar seu computador ao roteador (portas LAN 1-4) e então digite em seu navegador o endereço http://192.168.0.1/wizard\_setup.htm. Visualize ou altere o campo **Chave** e clique no botão **Salvar e Conectar.**

#### **Esqueci a senha da minha rede Wi-Fi. Como posso recuperá-la?**

a) Desligue e ligue o roteador.

b) Desative e ative o adaptador de rede Wireless em seu computador.

c) Verifique as configurações de endereço IP de seu computador. **OBS.:** para ajuda quanto às opções B e C, entre em contato com o suporte do fabricante de seu computador.

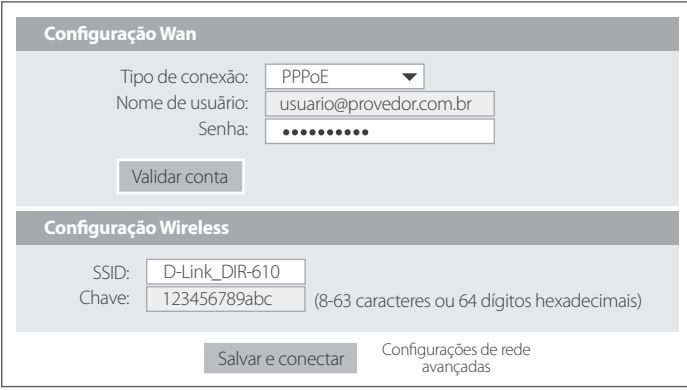

Entre em contato com seu provedor de Internet para validar o tipo de sua conexão e o **Nome de Usuário** e **Senha** de autenticação.

Conecte seu modem (aparelho fornecido por seu provedor de Internet) ao seu novo roteador utilizando um cabo de rede RJ-45. **2**

#### **Meu link de Internet utiliza conexão ADSL (PPPoE), mas não consigo acessar a Internet. O que devo fazer?**

Altere o endereço IP de seu roteador. Na página de configurações do mesmo, clique na aba **Congurações** e **Rede Local.** Altere o número do campo **Endereço IP** para 192.168.2.1 e clique no botão **Aplicar mudanças.**

- **a** Se o seu modem estiver conectado ao seu computador, desconecte a ponta deste cabo do computador e conecte a mesma na porta WAN (Internet) de seu roteador.
- **b** Se o seu modem estiver conectado ao seu computador através de uma conexão Wireless (sem fios), então utilize um cabo de rede RJ-45 para conectar o seu modem à porta WAN (Internet) de seu roteador.

#### **Meu link de Internet utiliza conexão dinâmica (DHCP), mas não consigo acessar a Internet. Como proceder?**

# Guia **Rápido** de Instalação **Roteador** DIR-610

#### **Guia de Solução de Problemas (FAQ)**

**Nota:** Antes de atualizar a firmware, verifique a versão de hardware do roteador – ela está localizada na etiqueta embaixo do equipamento e é identificada como H/W, conforme exemplo na imagem destacada.

b) Clique nas abas **Manutenção > Atualização de rmware.** Clique no botão **Browse** (Procurar), selecione o arquivo da nova versão de firmware, e clique no botão **Carregar.**

### **1) Para clientes NET (ou outro provedor) que utilizam conexão de IP dinâmico**

# **PASSO 3: COMO CONFIGURAR SUA INTERNET**

a) O roteador irá detectar automaticamente o tipo de sua conexão e selecionará a opção **PPPoE.** Digite o **Nome de usuário** e **Senha** de conexão com seu provedor de Internet.

A atualização de firmware é importante para correção de problemas de software de seu roteador. Para fazer o download da última versão de firmware disponível para este produto, acesse o site

#### **http://www.dlink.com.br/produto/dir-610-b1** e clique na guia **Downloads** para baixar a última versão disponível

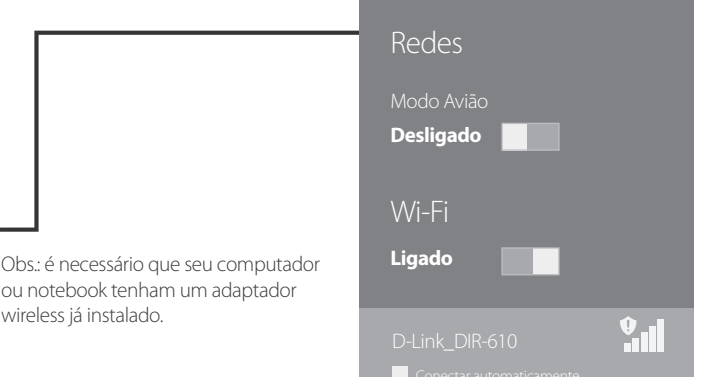

a) Escolha e digite um novo nome para a rede sem fios de seu roteador no campo **SSID.**

b) Defina e digite uma senha no campo **Chave** para proteger sua rede Wi-Fi

Clique no botão **Salvar e conectar** para finalizar as configurações de seu roteador.

#### **2) Para clientes VIVO, VELOX (ou outro provedor) que utilizam conexão ADSL (através de linha telefônica).**

# **COMO ATUALIZAR A FIRMWARE DO ROTEADOR**

## **PASSO 4: COMO CONFIGURAR SUA REDE WIRELESS**

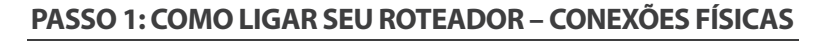

**4**

#### **ENTRE EM CONTATO**

#### **1) PROBLEMAS DE CONEXÃO COM A INTERNET**

#### **2) PROBLEMAS COM WI-FI**

**1** Conecte a fonte de alimentação ao roteador e ligue-a em uma tomada elétrica. Verifique se os indicadores luminosos do roteador se acendem

# D-Link<sup>®</sup>

**3**

 $\mathbf{C}$ 

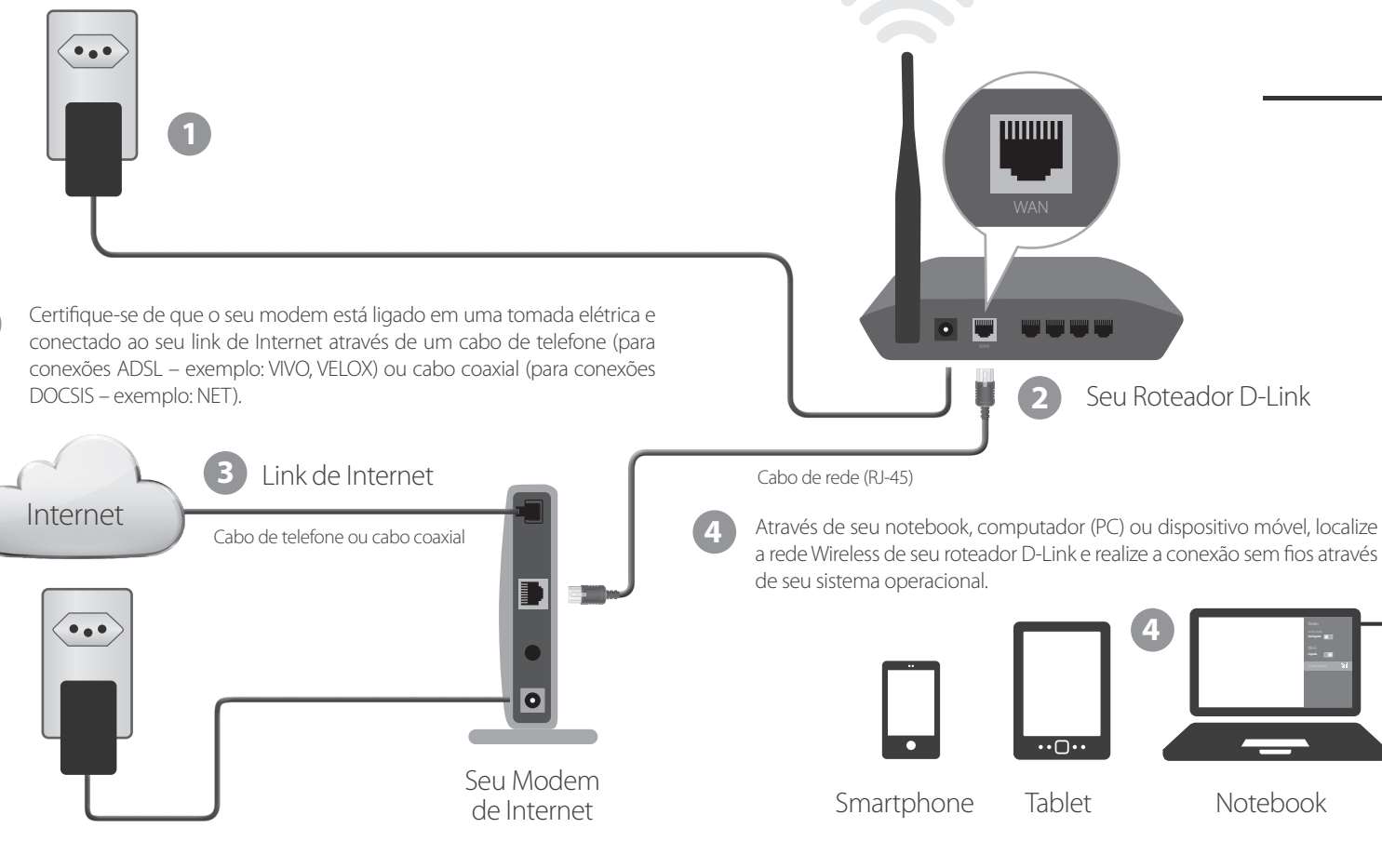

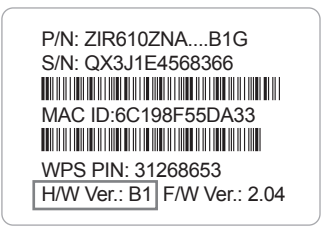